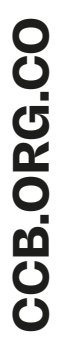

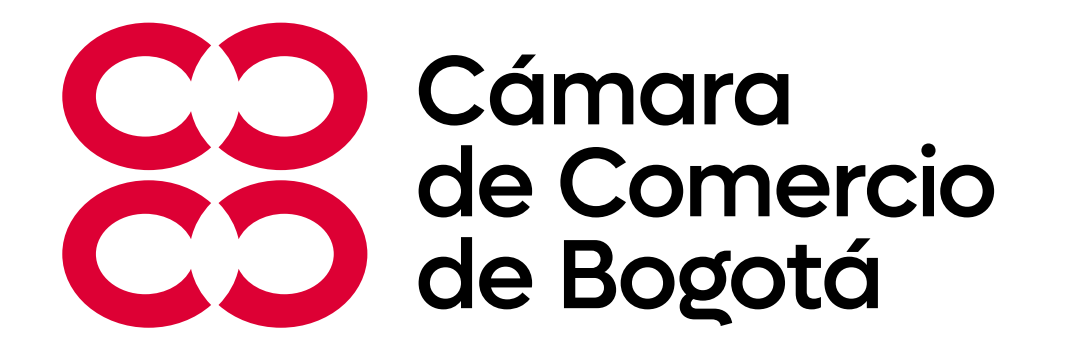

## **Guía para descargar consultas de pagos, certificaciones tributarias, certificaciones comerciales y consulta de calificaciones obtenidas en los contratos**

Portal de Contratación de la Cámara de Comercio de Bogotá (https://portaldecontratacion.ccb.org.co/)

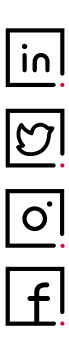

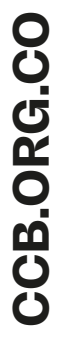

## **¿Cómo podrá realizar las consultas de sus pagos?**

Ingrese al portal web **https://portaldecontratacion.ccb.org.co/**  Ingrese con su usuario y contraseña Haga clic en el campo "Empresa"

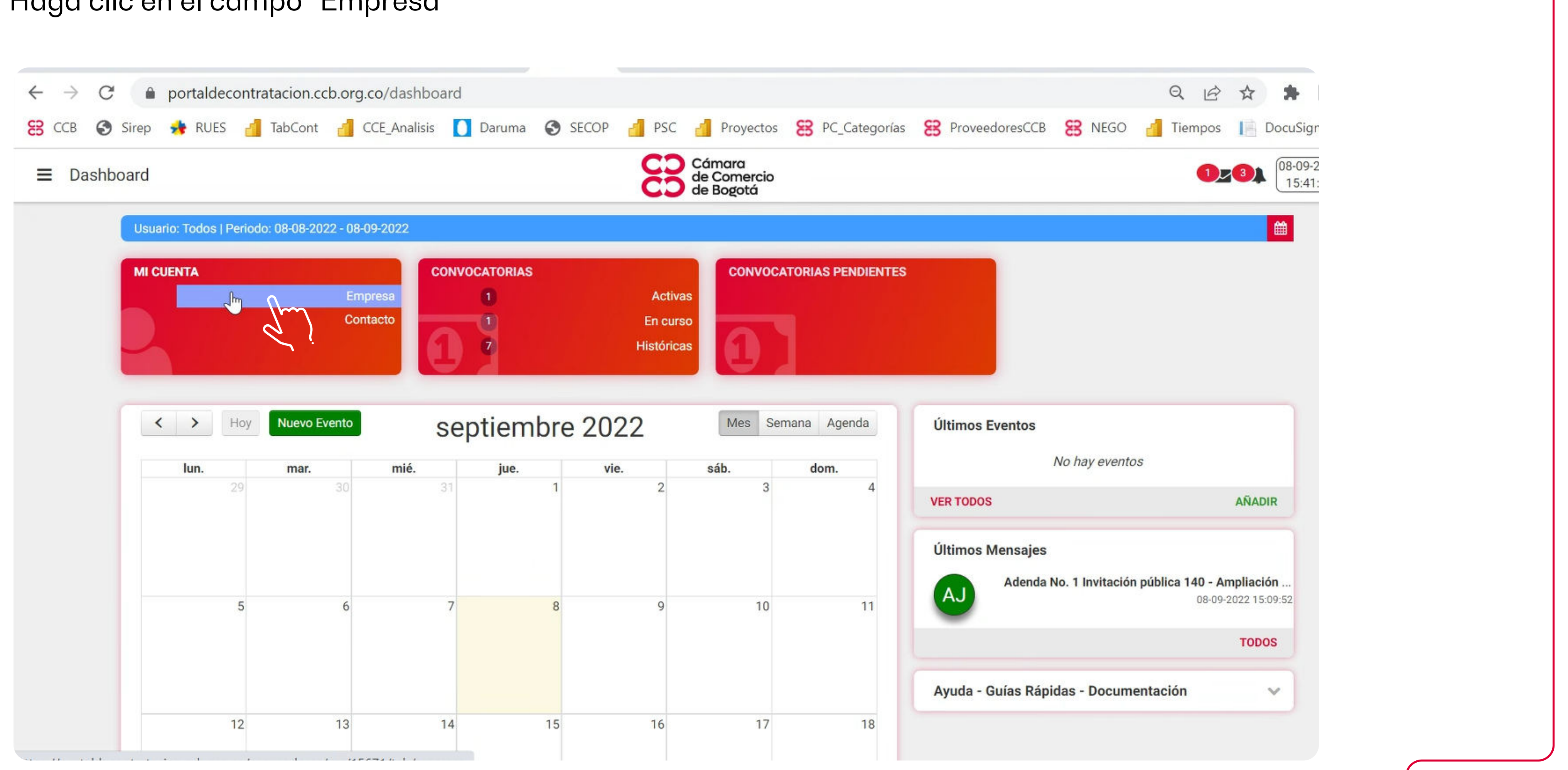

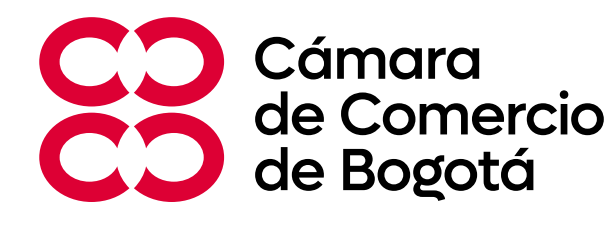

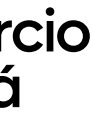

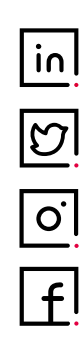

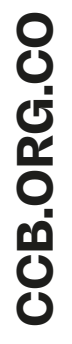

#### Haga clic en el campo "Consultas de pagos".

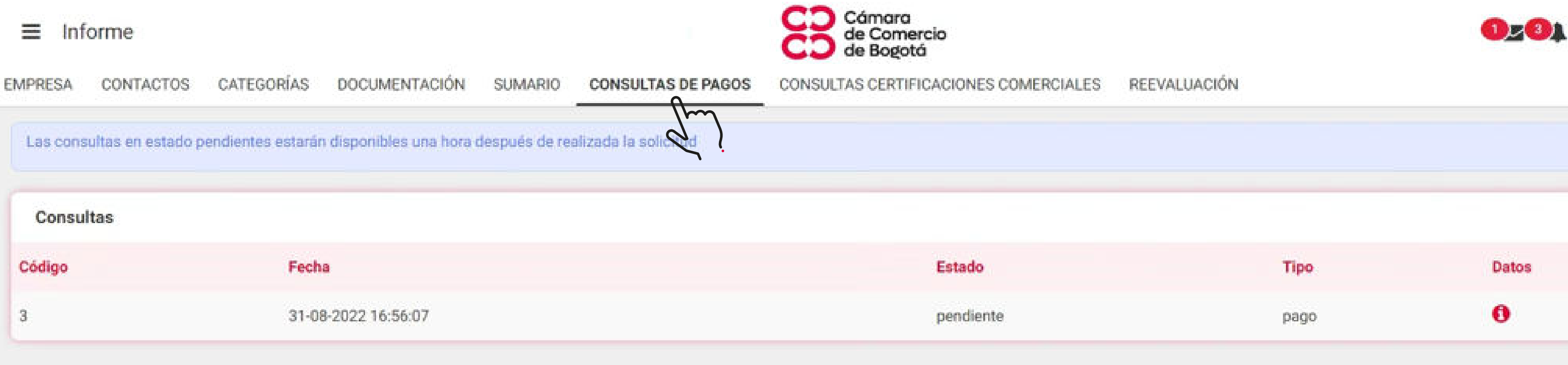

#### Elija las fechas de consulta (inicio y final).

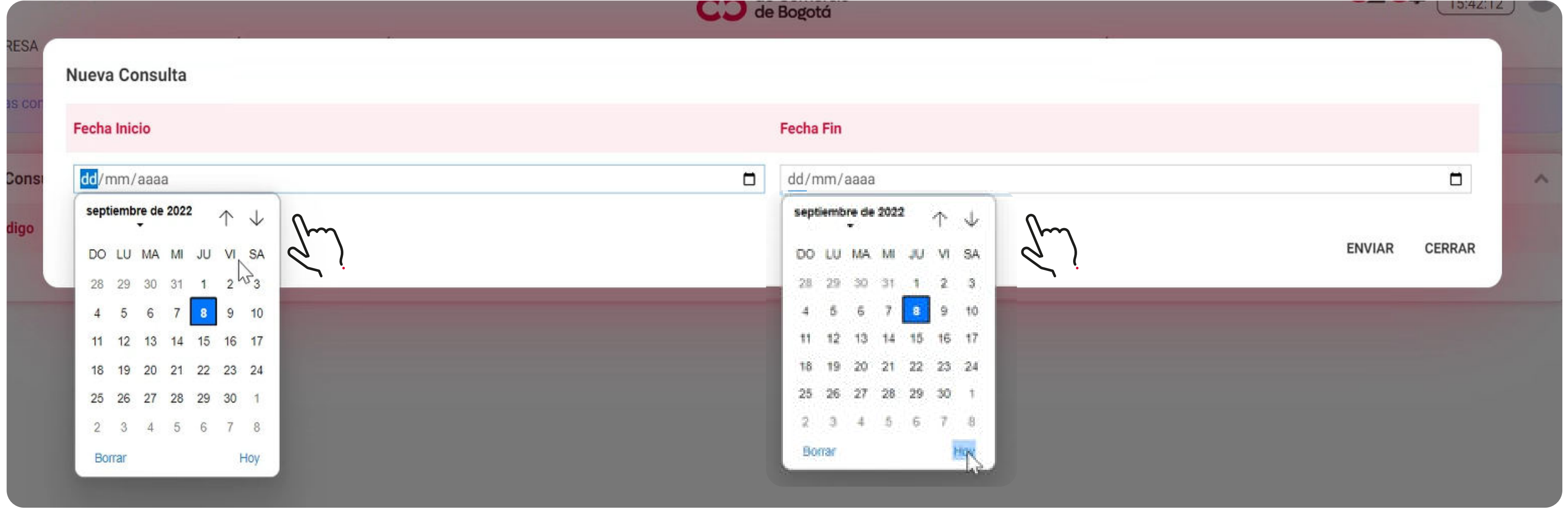

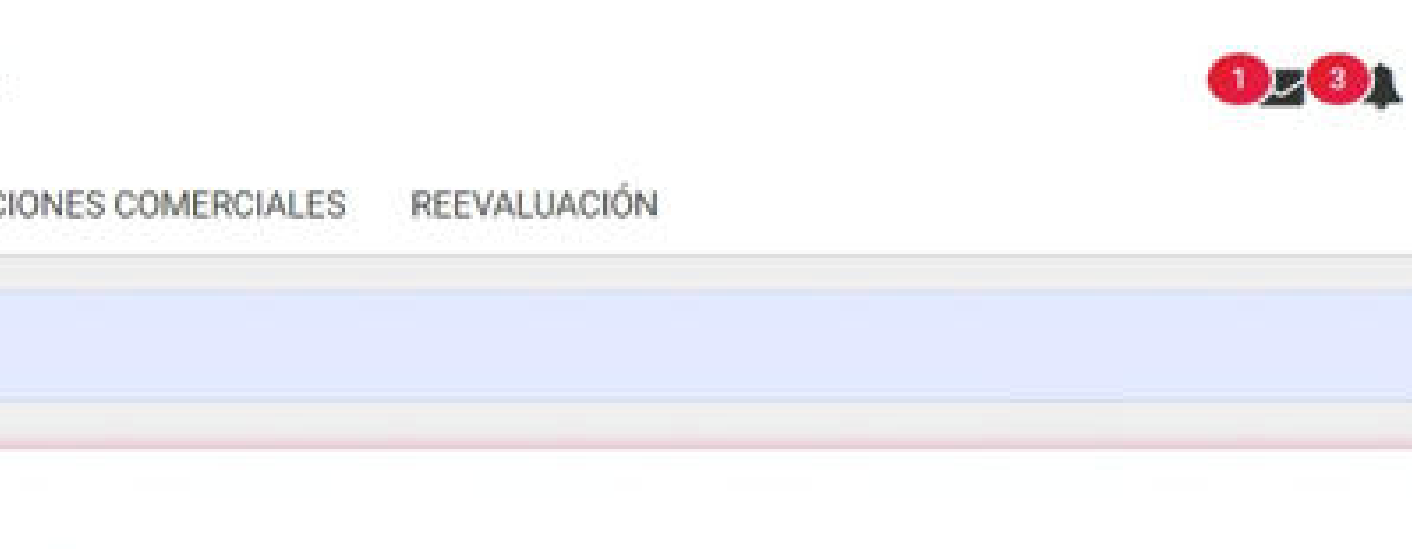

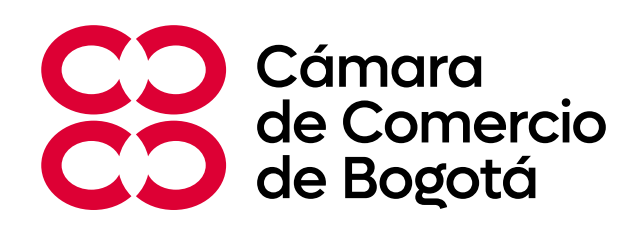

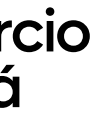

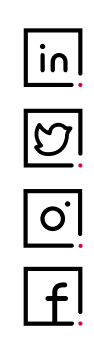

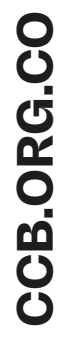

#### Valide el estado de su solicitud así:

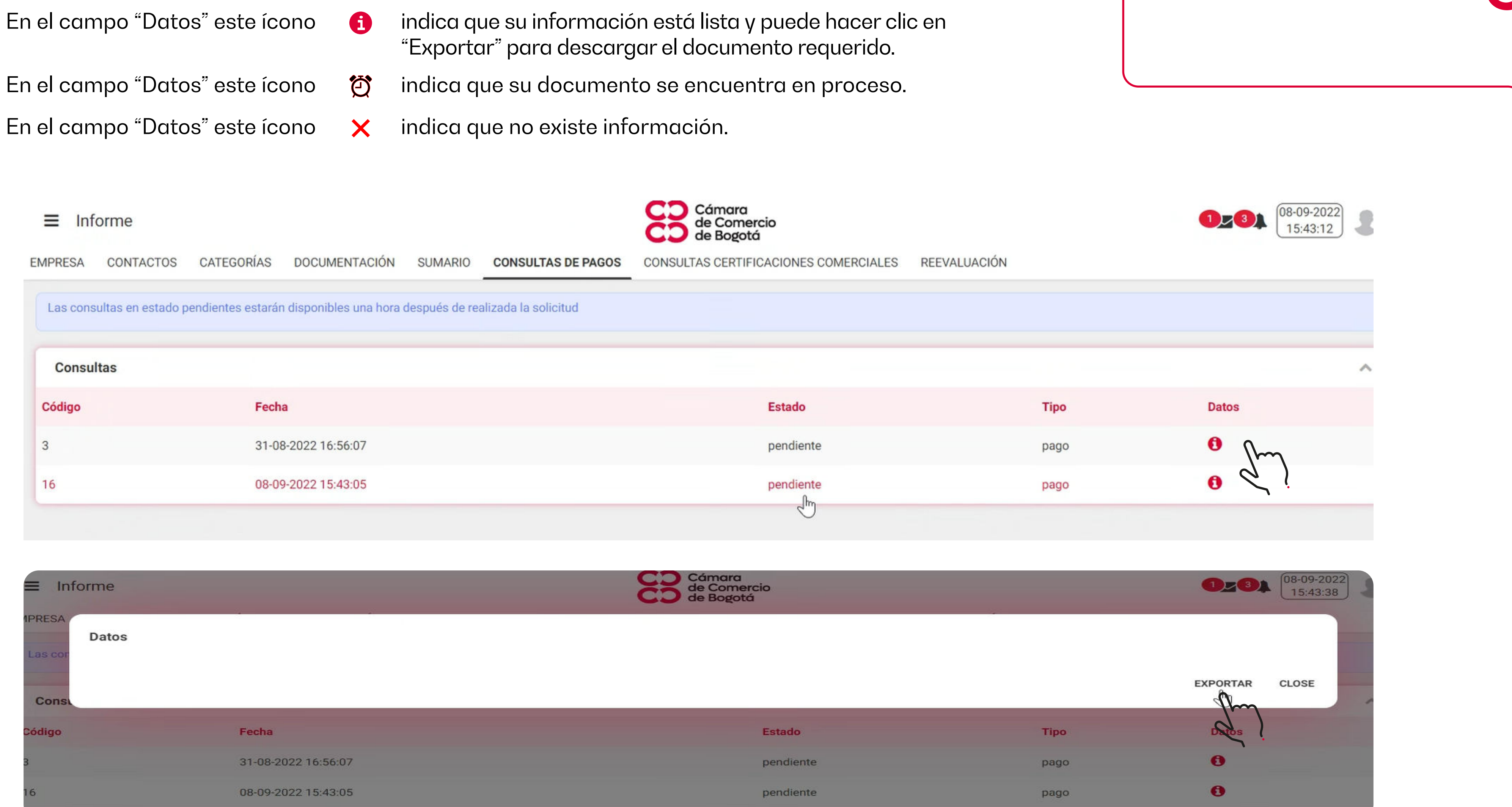

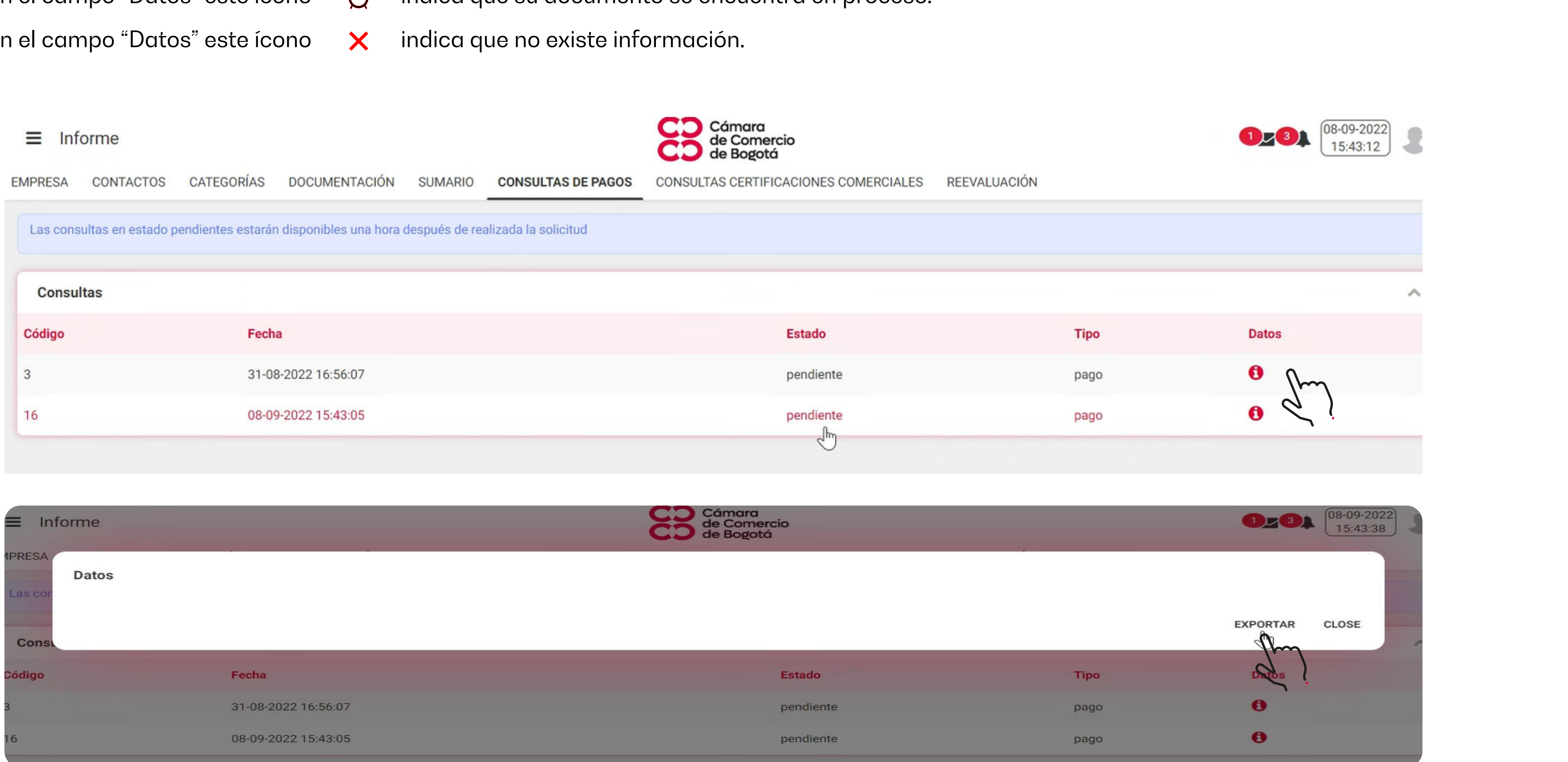

Recuerde que usted podrá consultar el resultado de su solicitud, pasada una (1) hora de haber realizado su requerimiento.

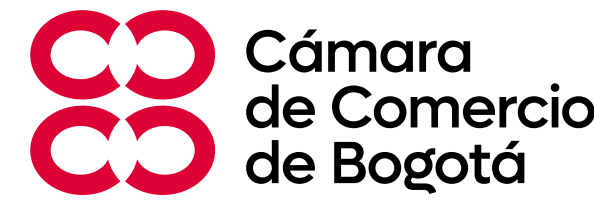

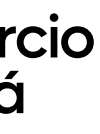

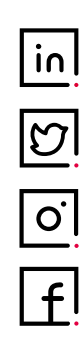

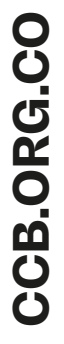

### **¿Cómo podrá realizar las consultas de sus certificaciones tributarias?**

Ingrese al portal web **https://portaldecontratacion.ccb.org.co/**  Ingrese con su usuario y contraseña Haga clic en el campo "Empresa"

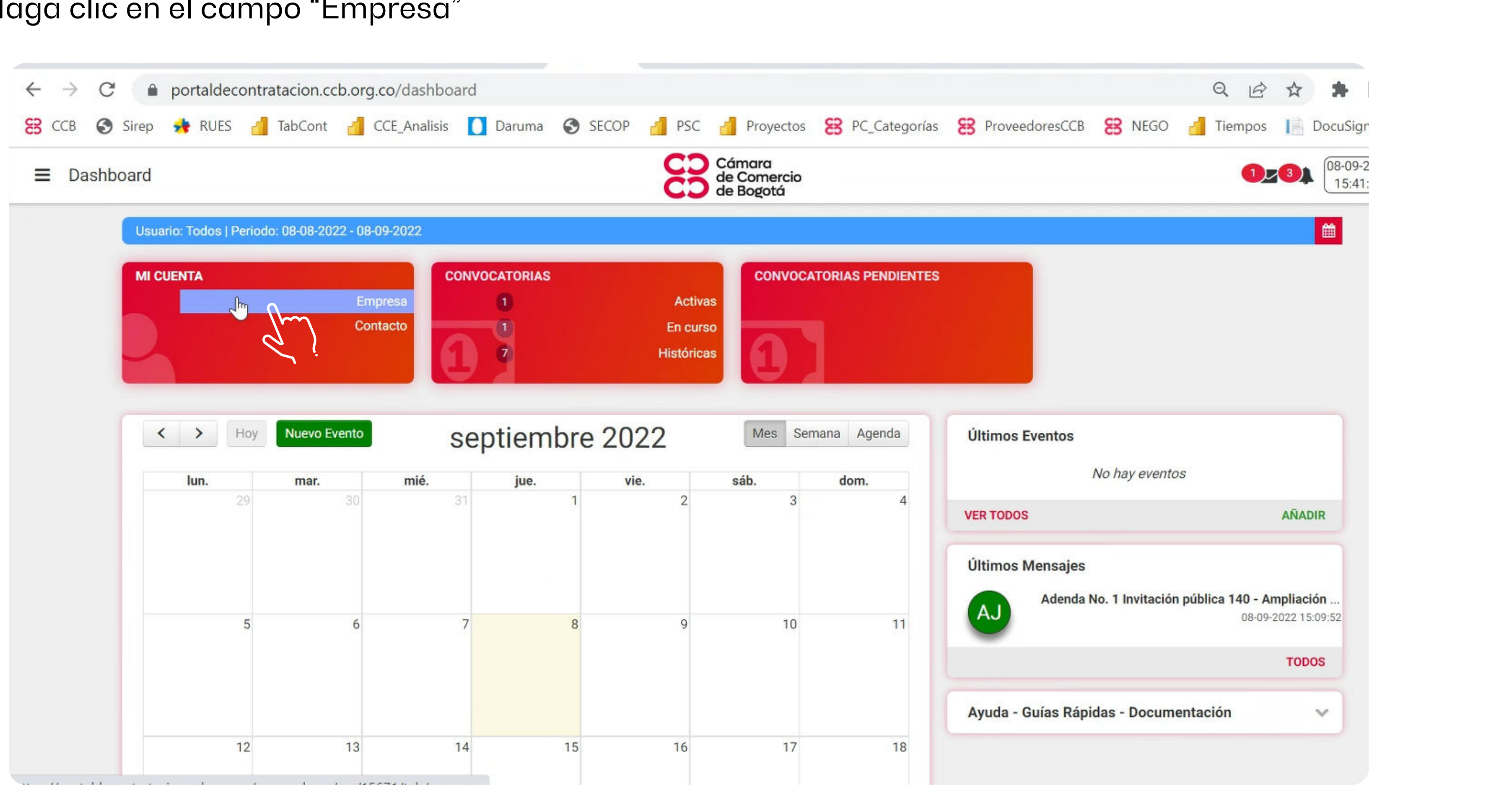

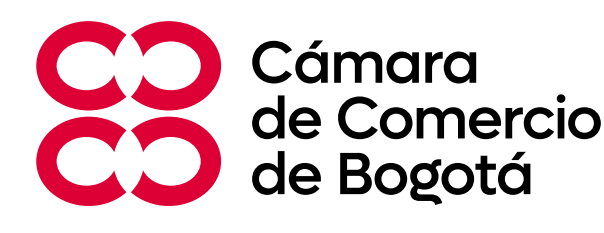

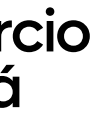

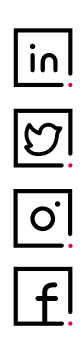

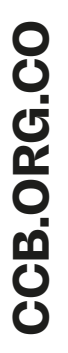

#### Haga clic en el campo **"Documentación"**.

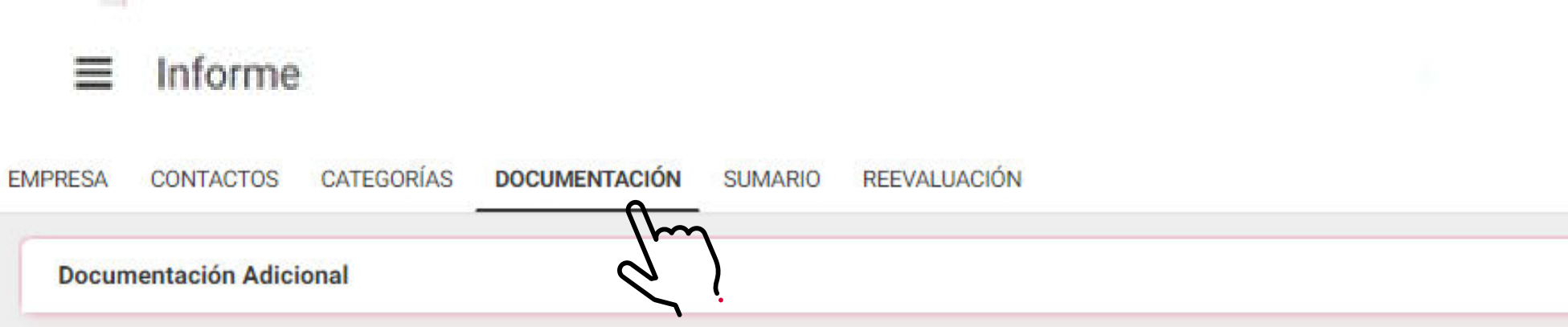

#### Haga clic en el campo **"Documentación Adicional"**.

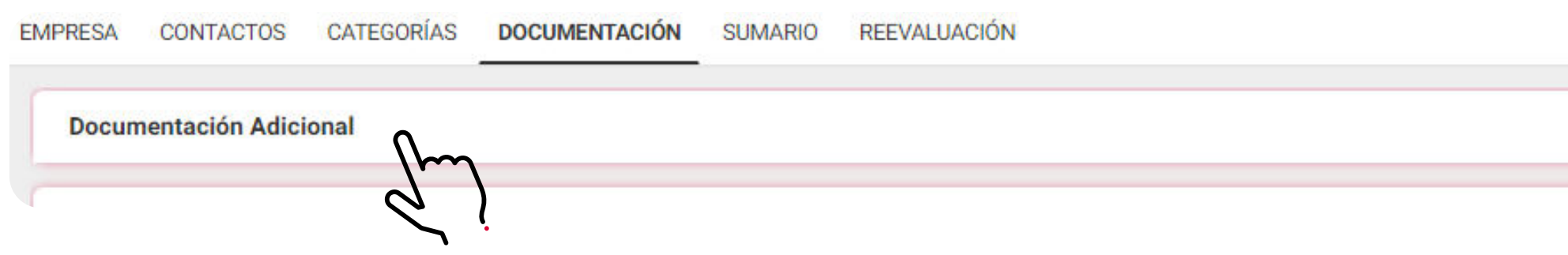

#### Aquí podrá encontrar las **certificaciones por año y descargarlas**

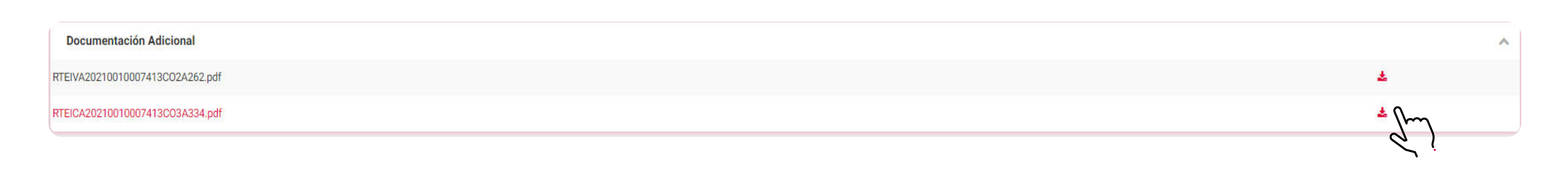

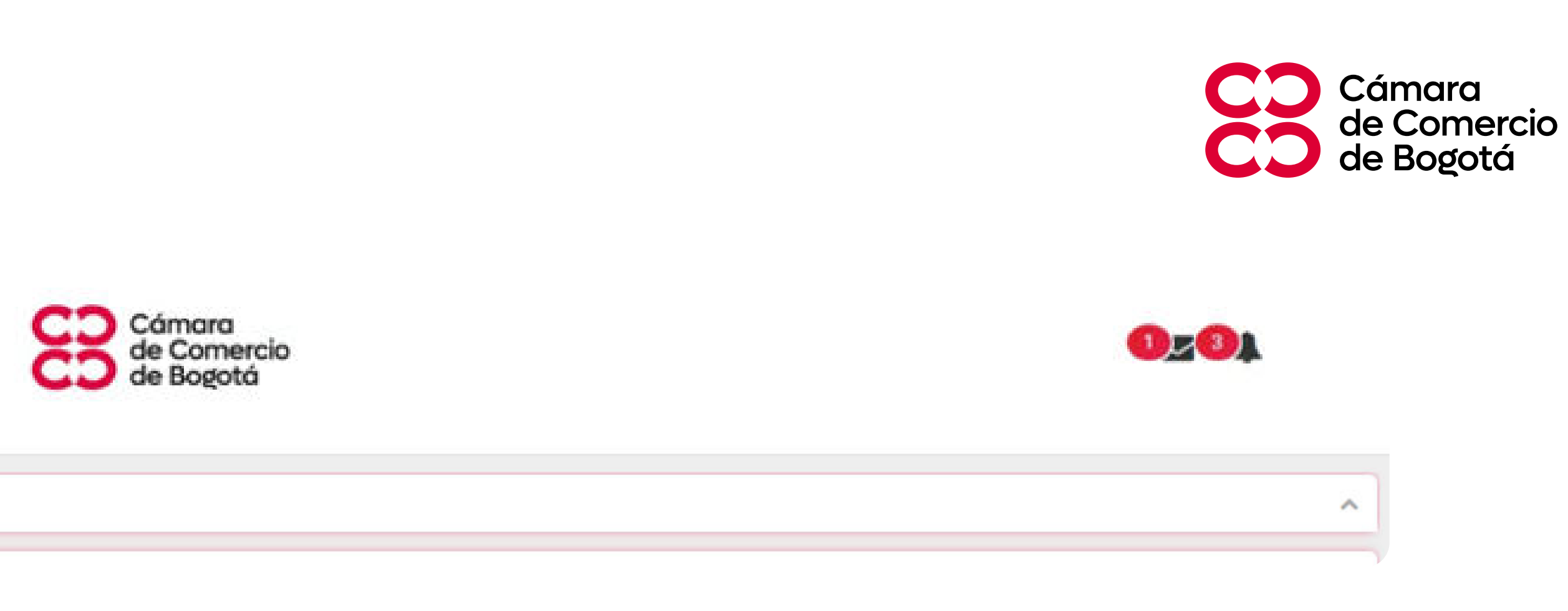

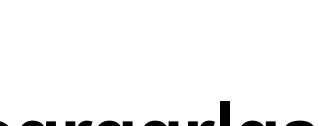

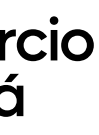

↗

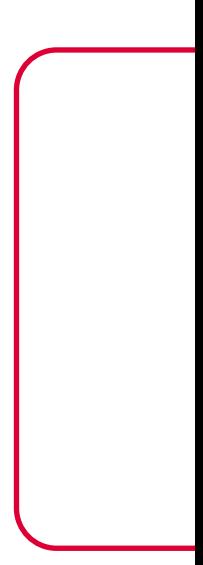

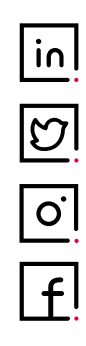

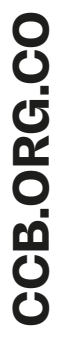

## **certificaciones comerciales?**

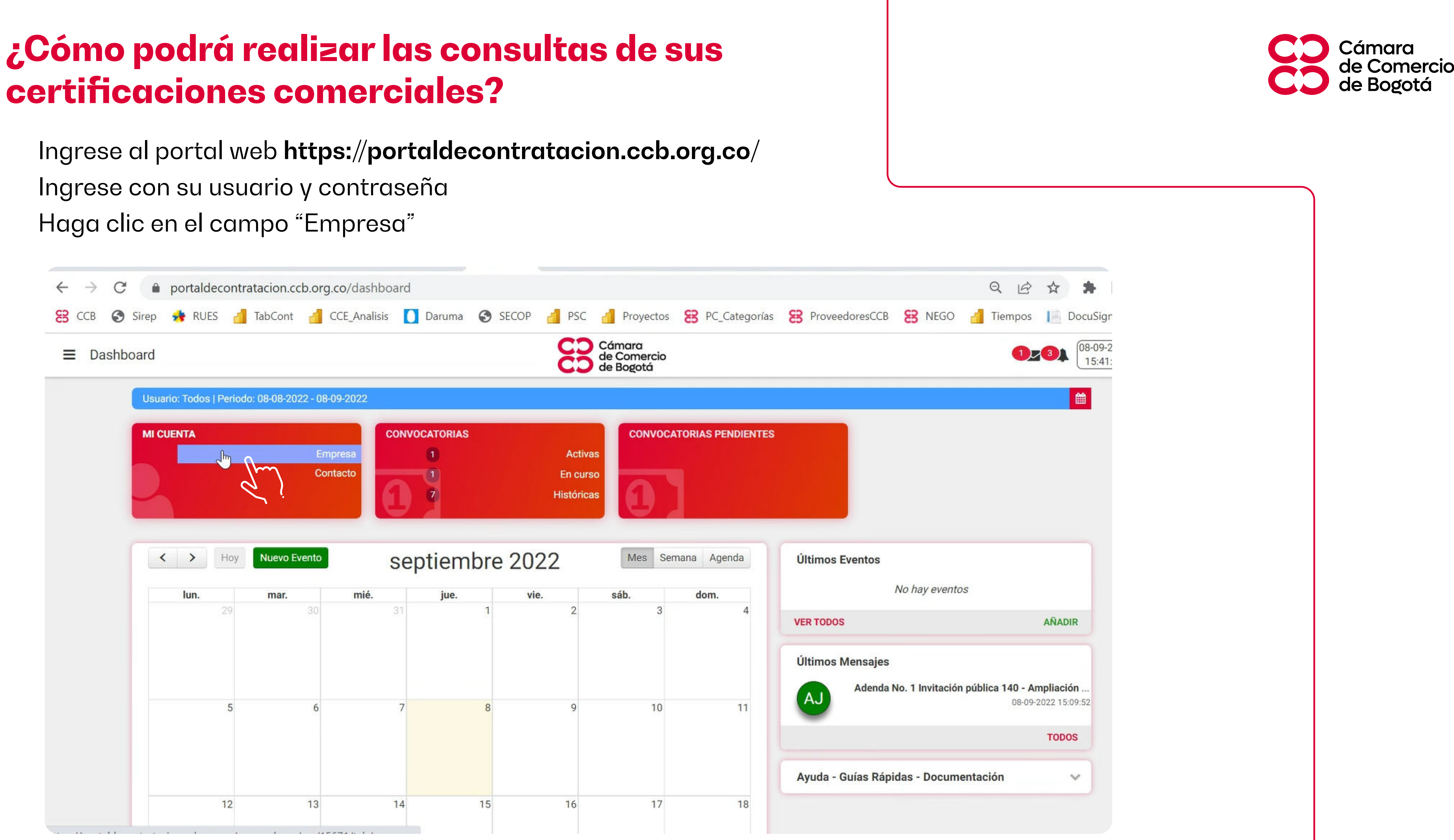

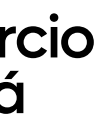

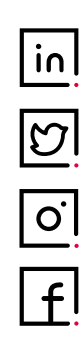

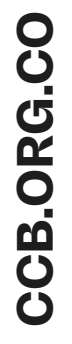

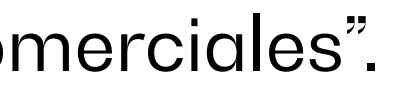

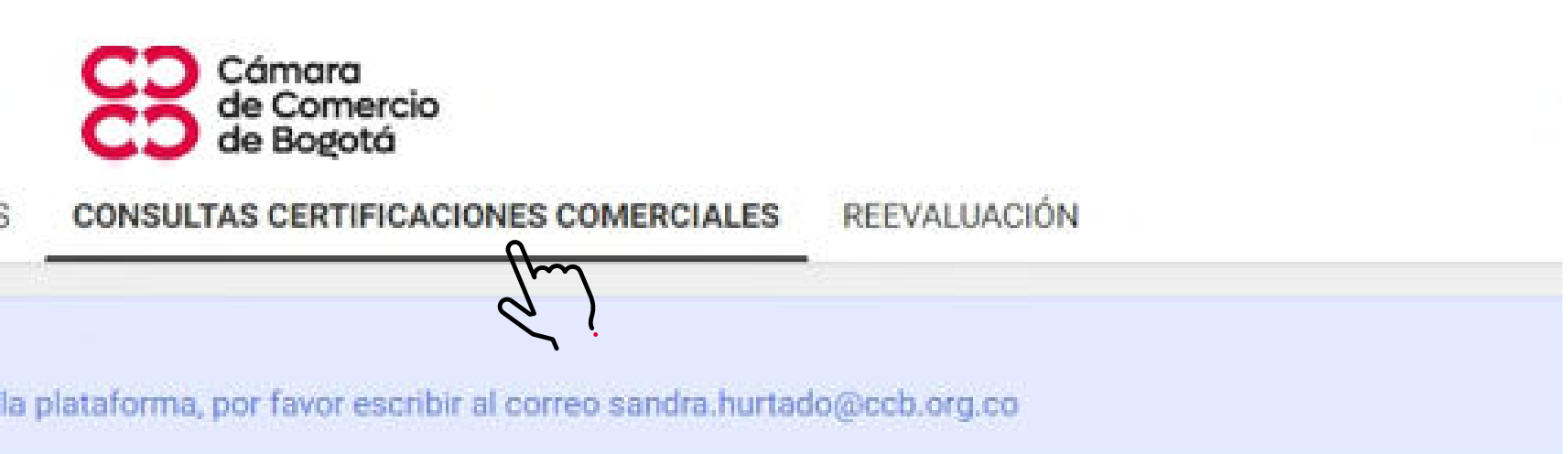

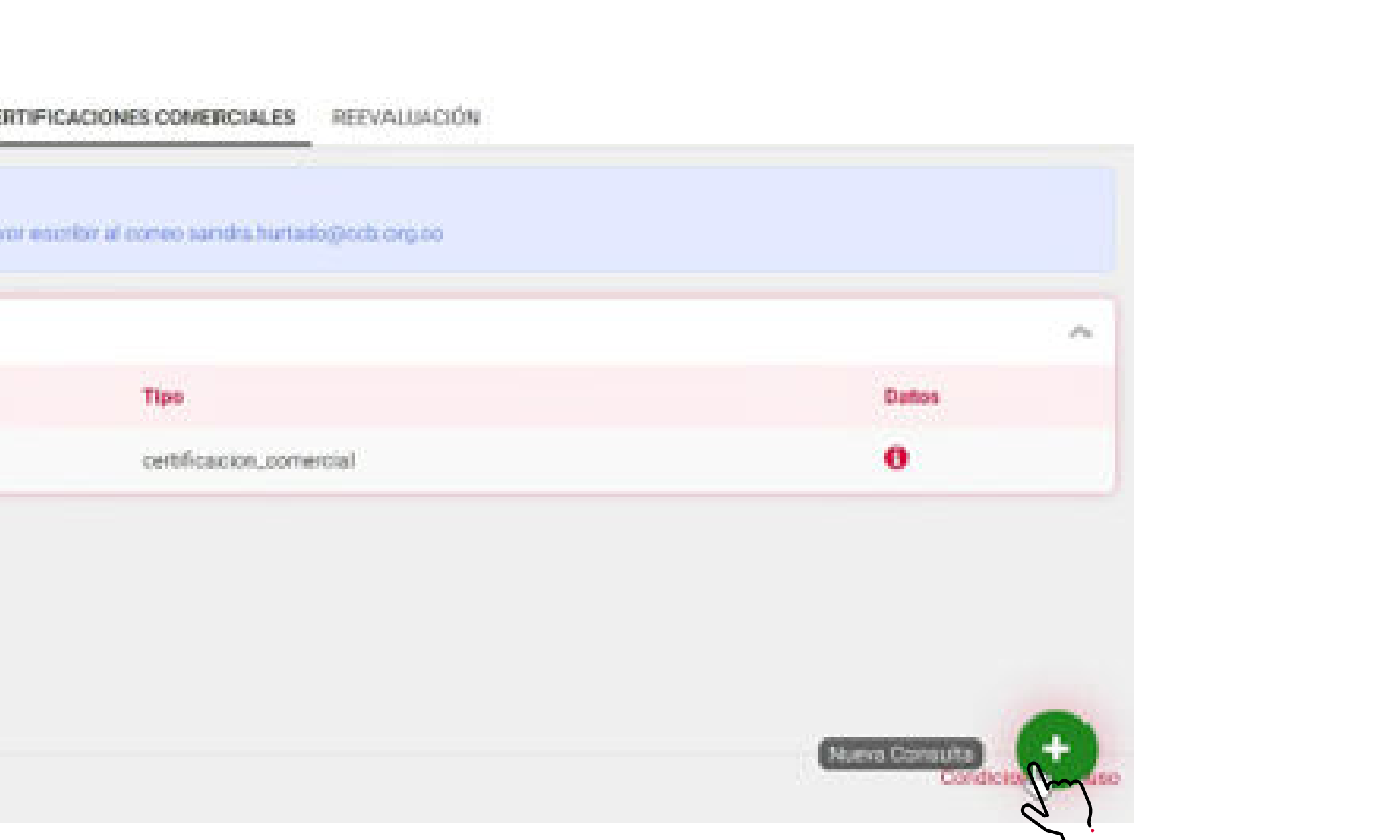

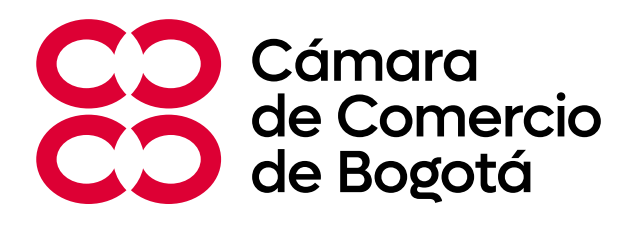

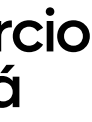

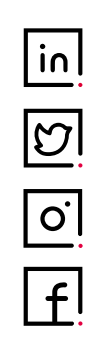

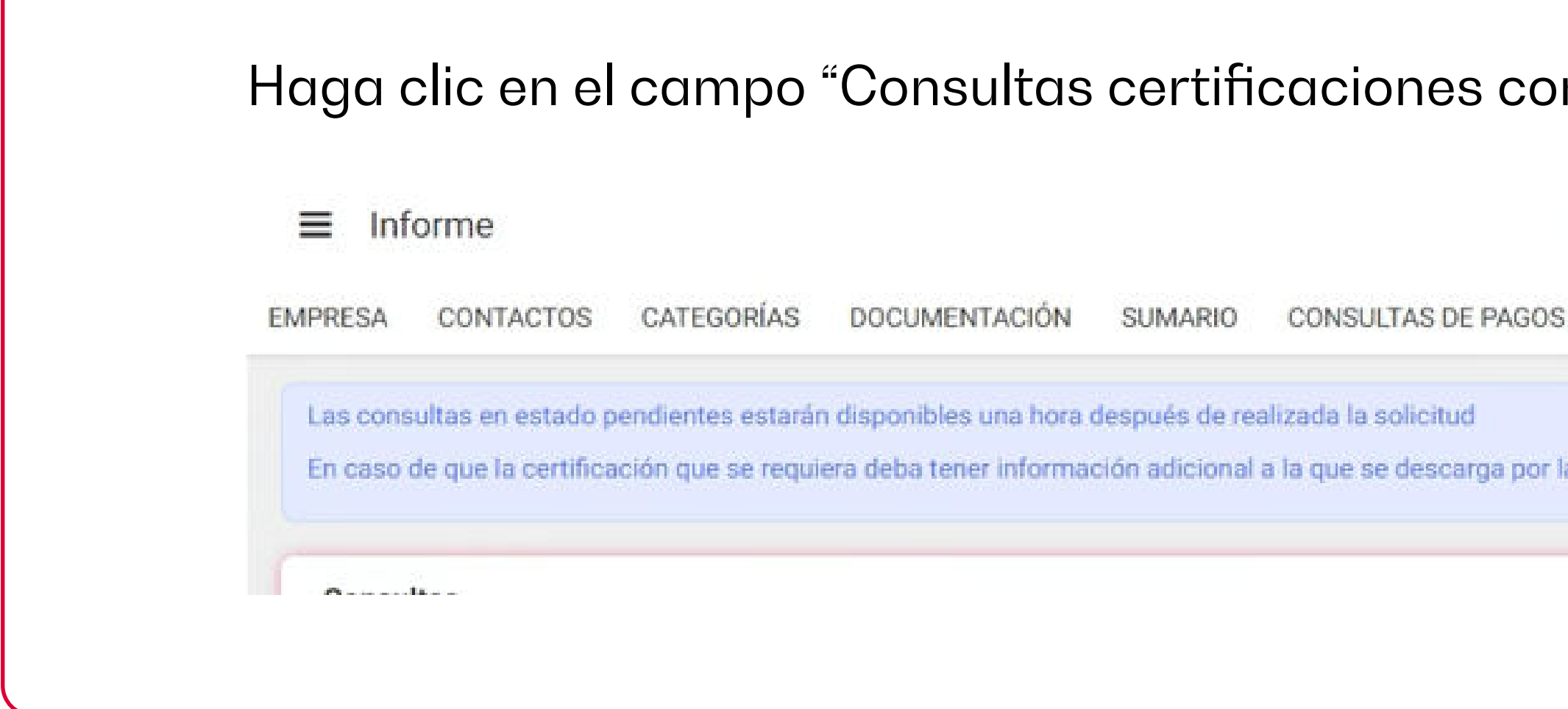

#### Haga clic en "Nueva consulta".

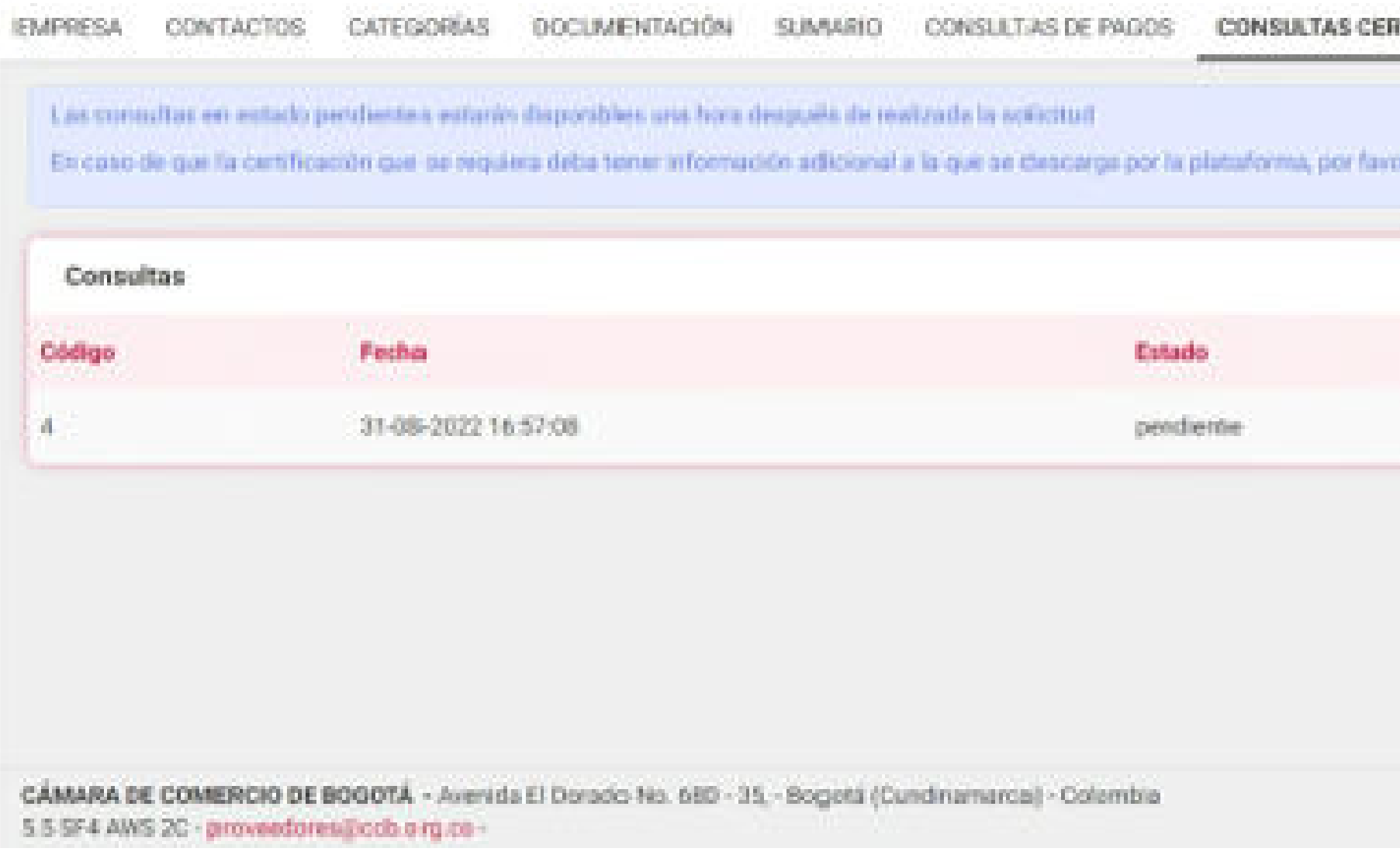

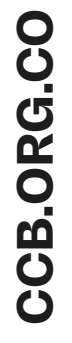

#### Haga clic en "Enviar" y espere una hora para descargar su documento.

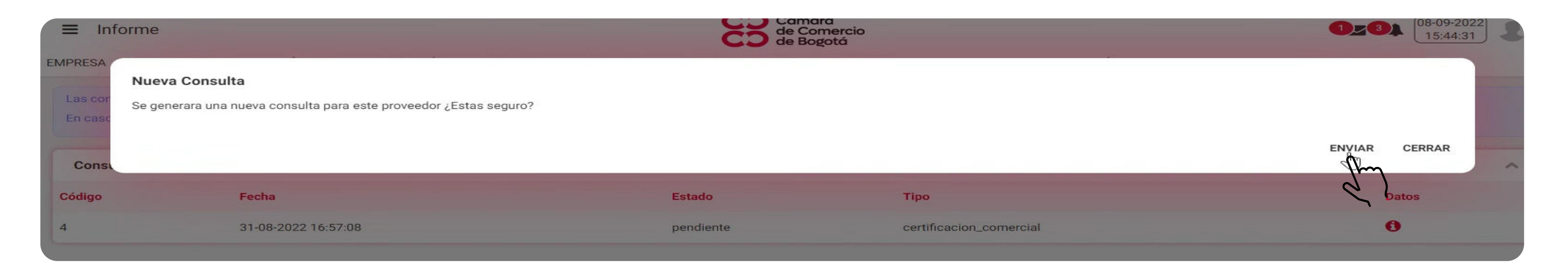

#### Seleccione la(s) certificación(es) requeridas y descargue.

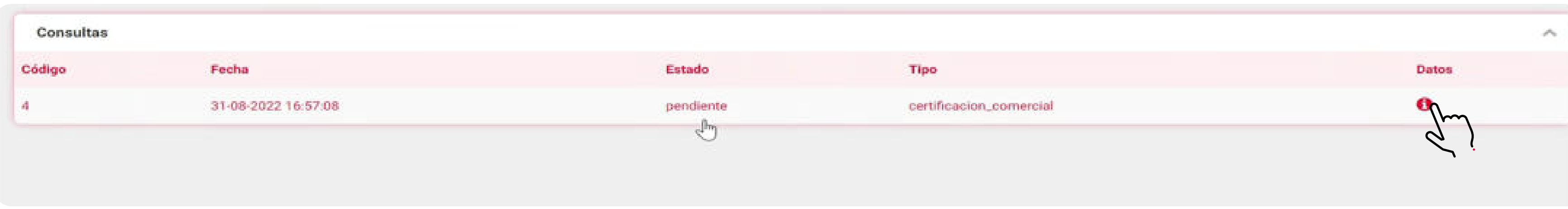

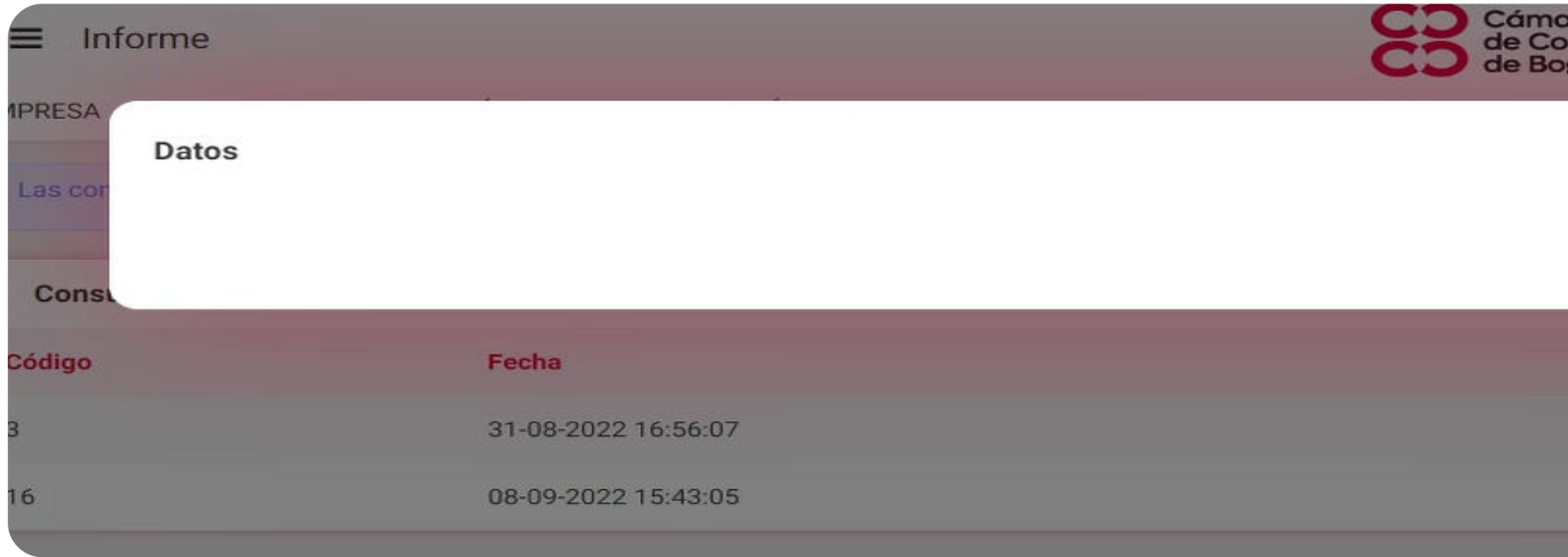

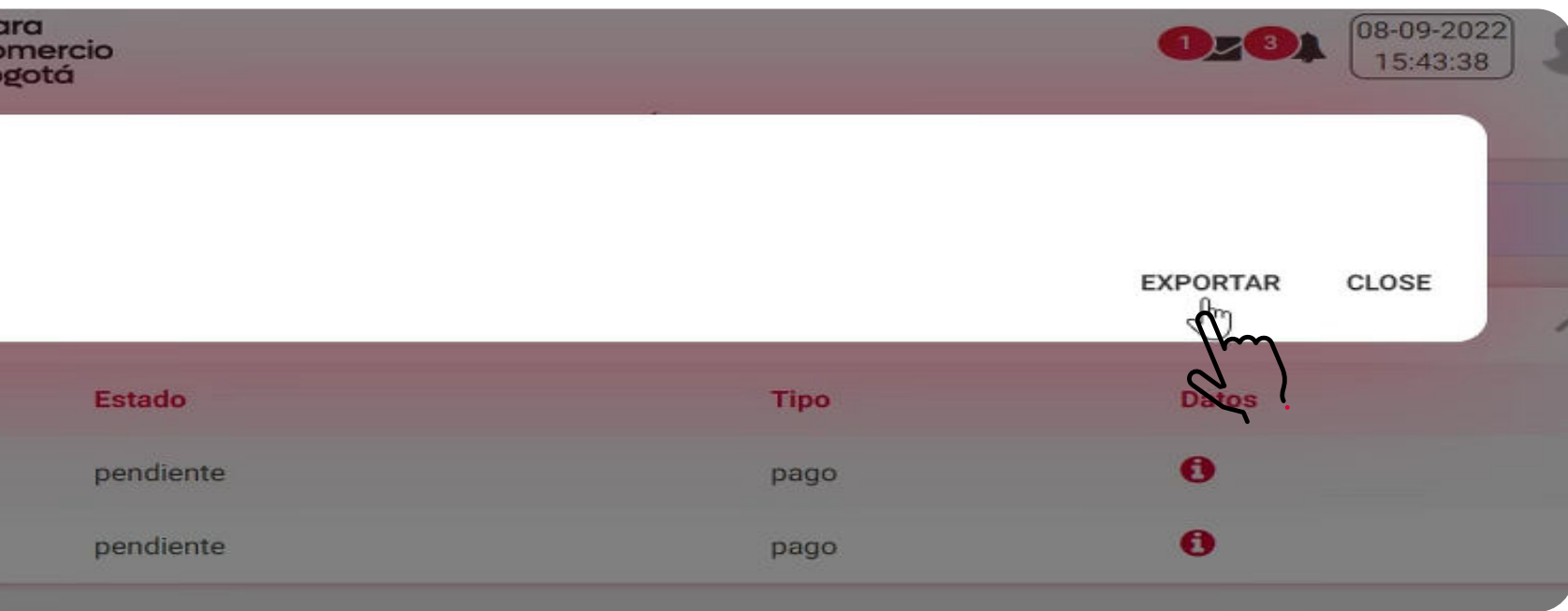

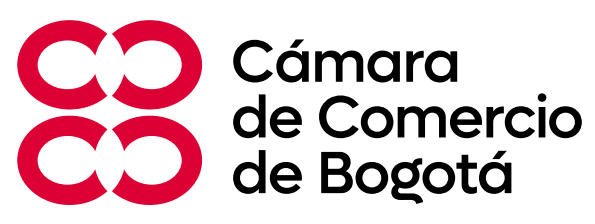

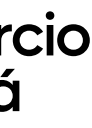

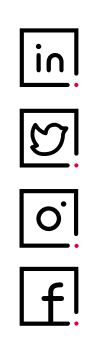

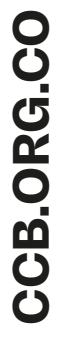

#### Valide el estado de su solicitud así:

En el campo "Datos" este ícono indica que su información está lista y puede hacer clic en  $\mathbf \Theta$ "Exportar" para descargar el documento requerido. En el campo "Datos" este ícono indica que su documento se encuentra en proceso.  $\bigcirc$ En el campo "Datos" este ícono indica que no existe información o que la información solicitada X no es correcta. Verifique nuevamente la información solicitada.

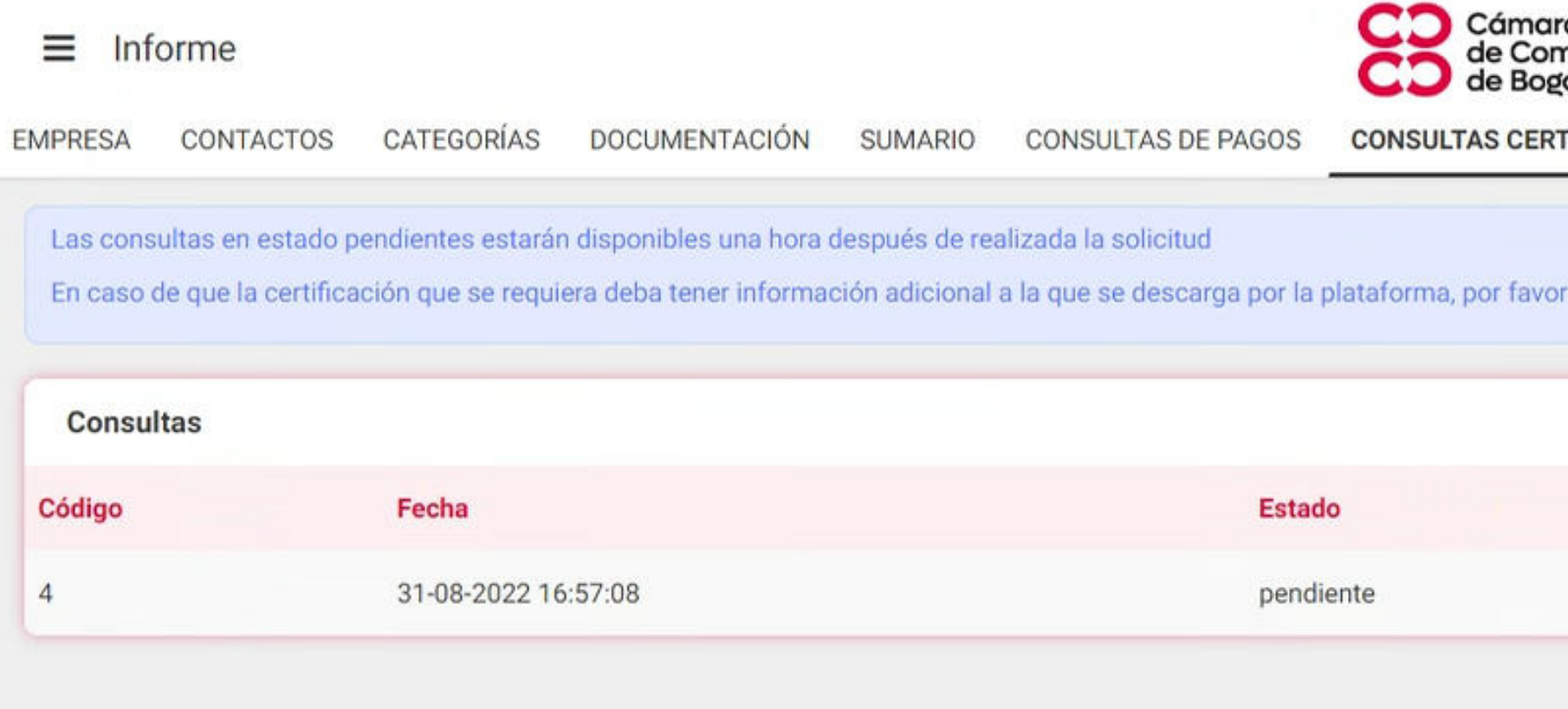

CÁMARA DE COMERCIO DE BOGOTÁ - Avenida El Dorado No. 68D - 35, - Bogotá (Cundinamarca) - Colombia 5.5 SF4 AWS 2C - proveedores@ccb.org.co -

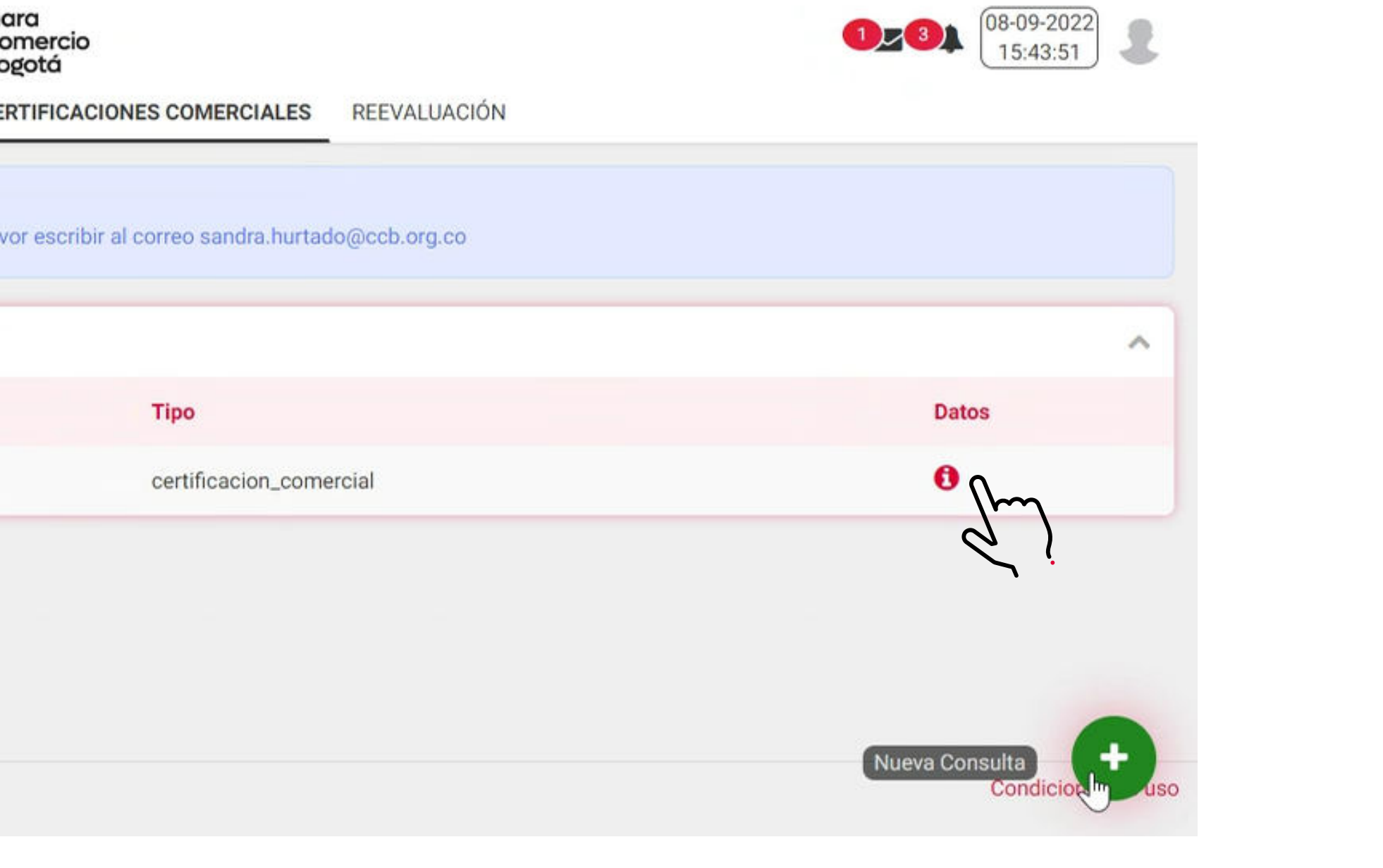

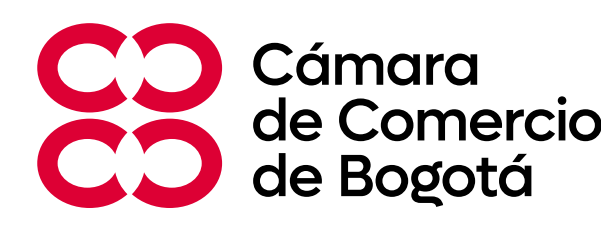

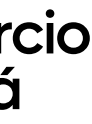

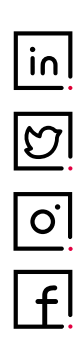

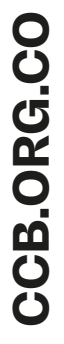

## **¿Cómo podrá realizar las consultas de sus evaluaciones?**

Ingrese al portal web **https://portaldecontratacion.ccb.org.co/**  Ingrese con su usuario y contraseña Haga clic en el campo "Empresa"

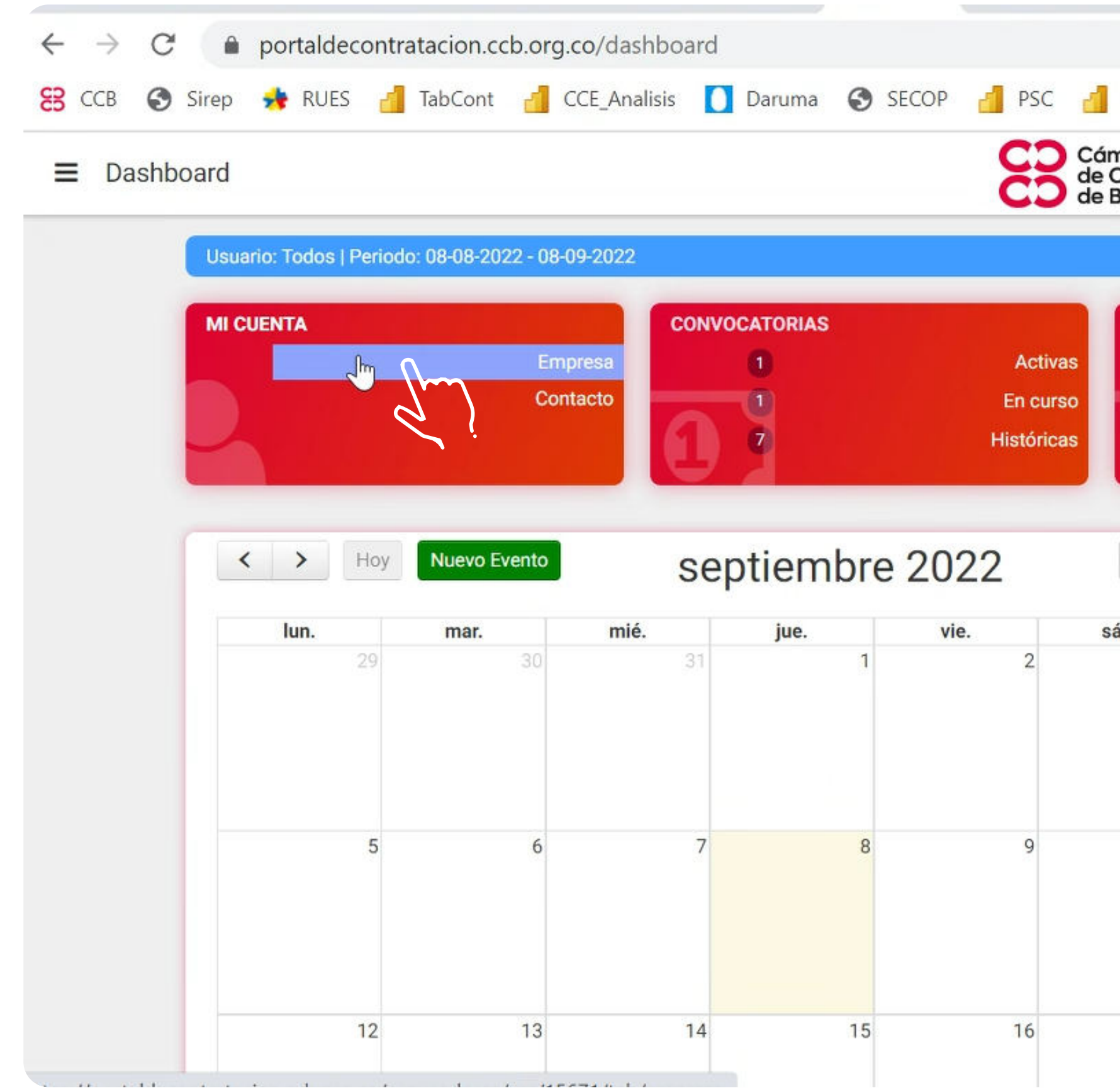

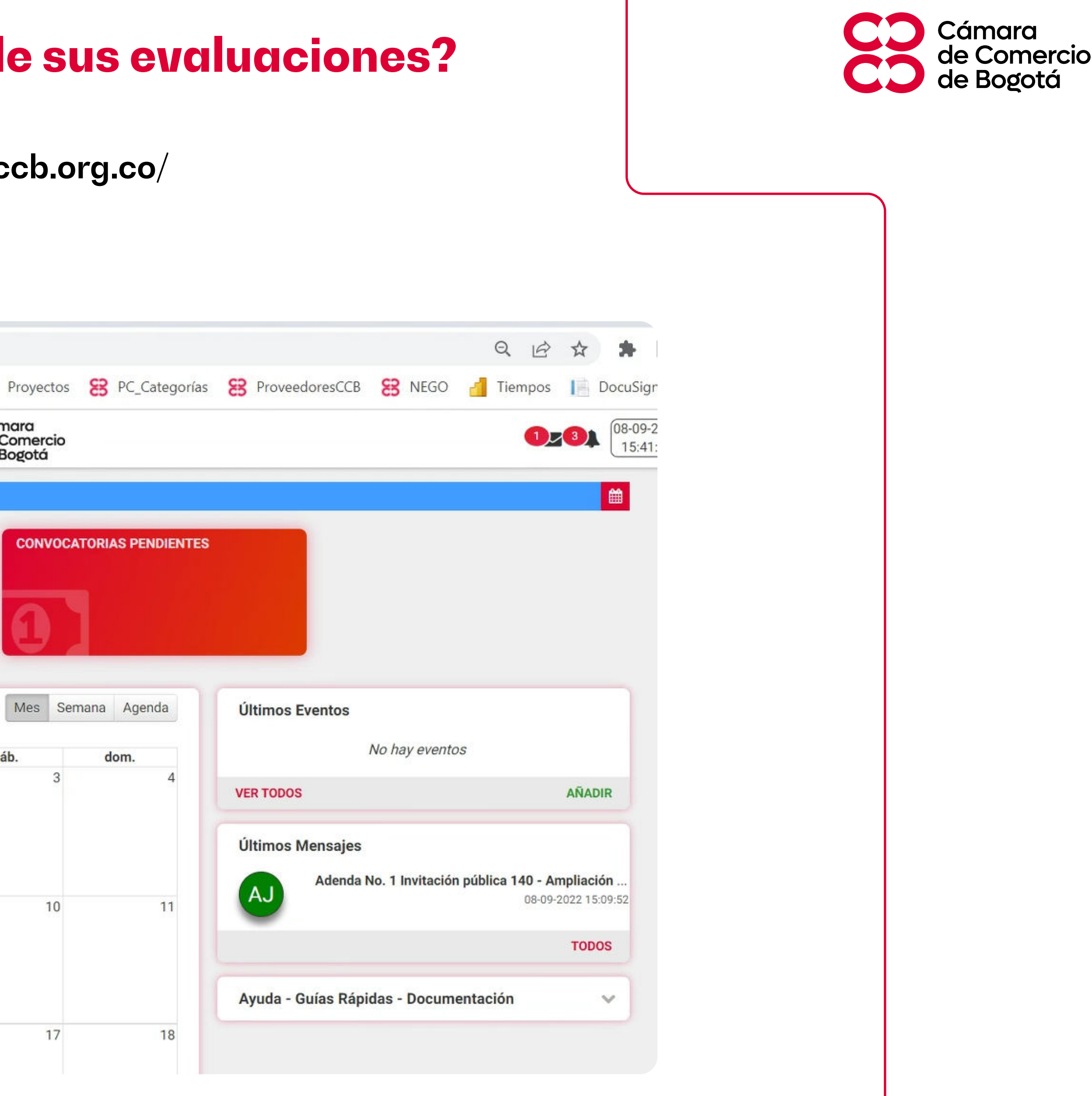

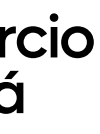

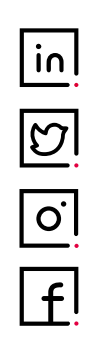

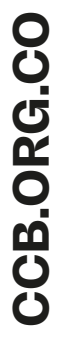

#### Haga clic en el campo "Reevaluación"

Recuerde que este solo aplica para casos en que haya ejecutado contratos con la CCB, y estos hayan sido evaluados por la persona encargada de la supervisión, la calificación se verá reflejada en esta pestaña.

Ante cualquier inquietud, por favor escribir al correo electrónico **proveedores@ccb.org.co** 

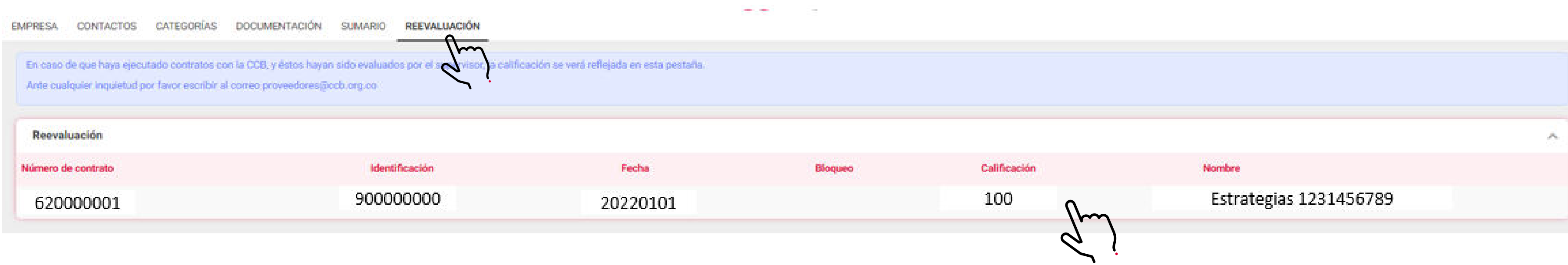

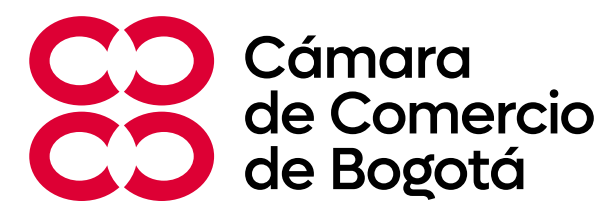

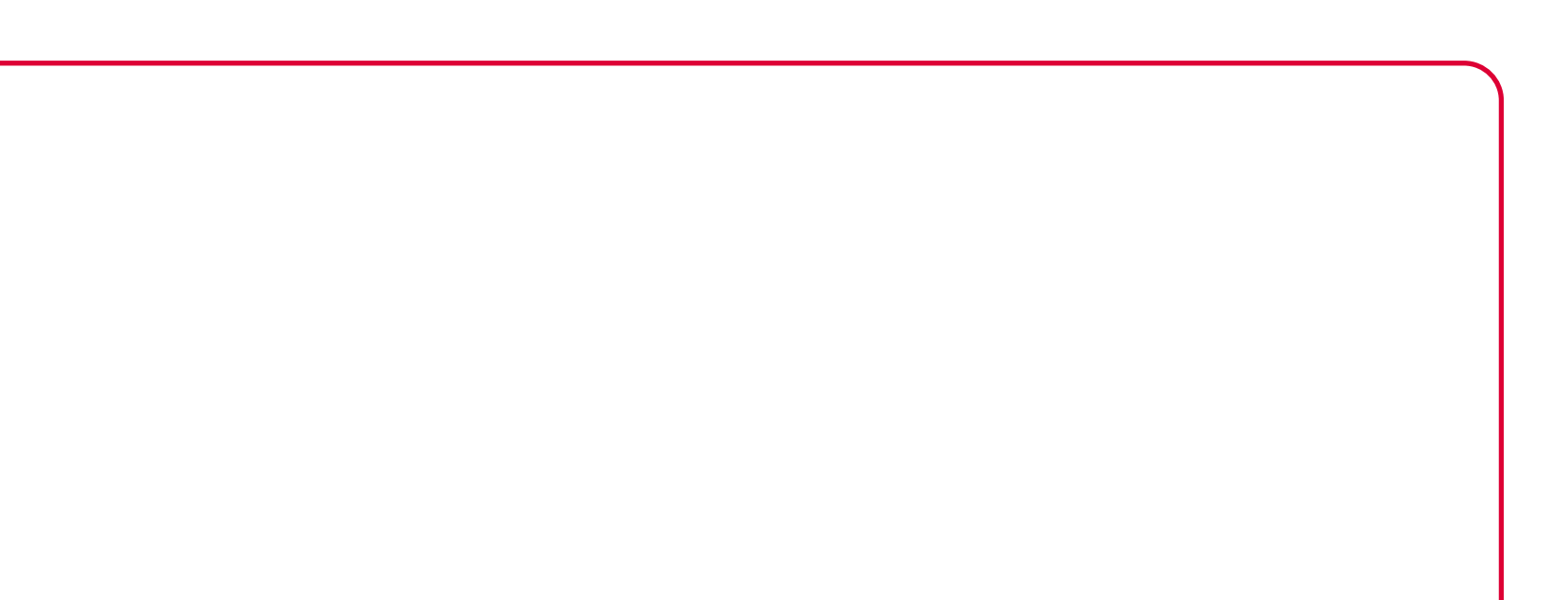

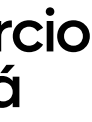

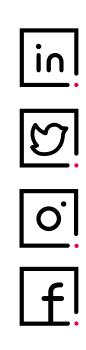

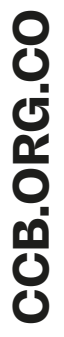

Recuerde que en la sección **"Ayudas - Guías Rápidas – Documentación"**  podrá descargar y verificar los documentos que deberá tener en cuenta y cumplir para obtener un contrato con la CCB.

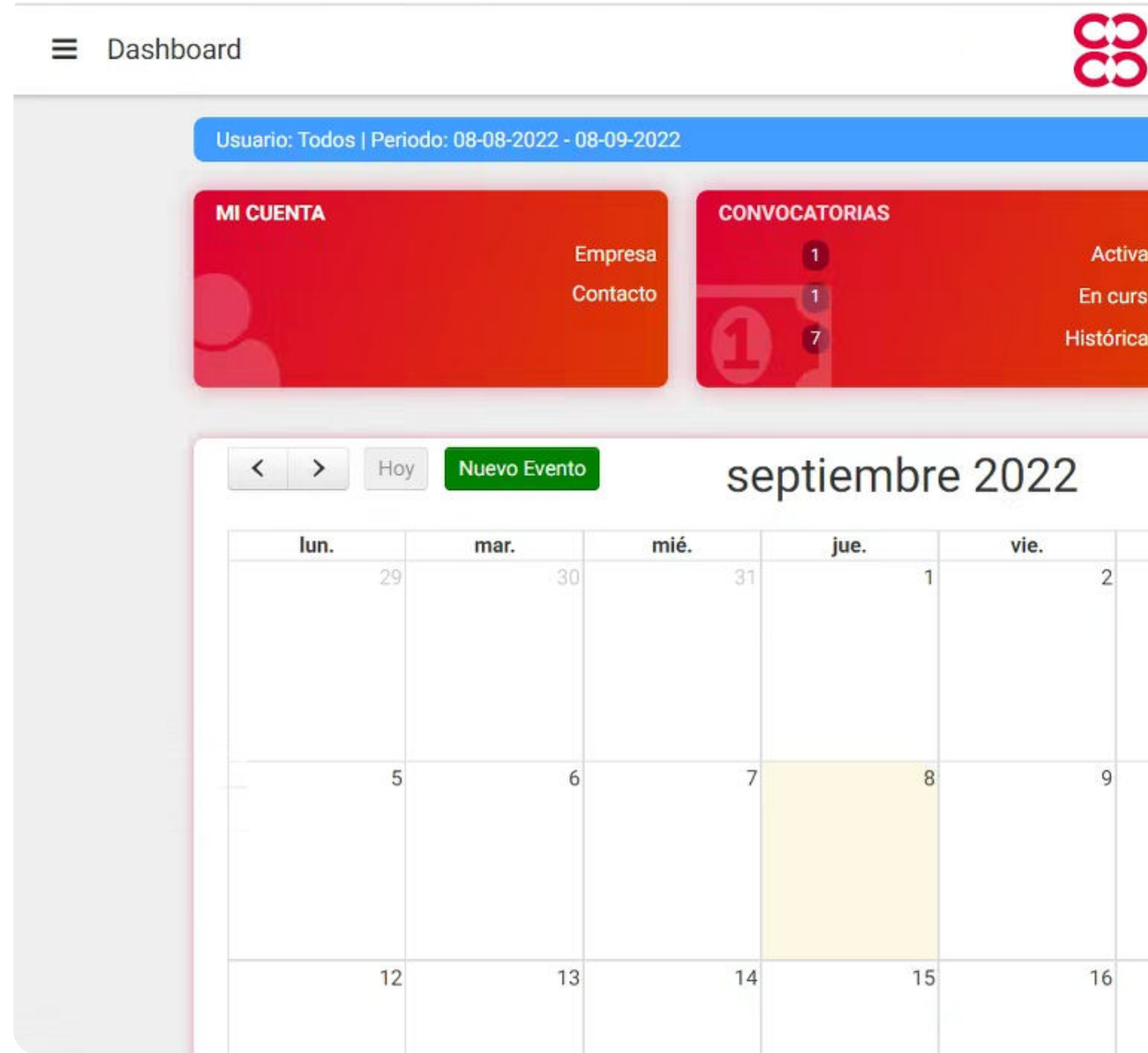

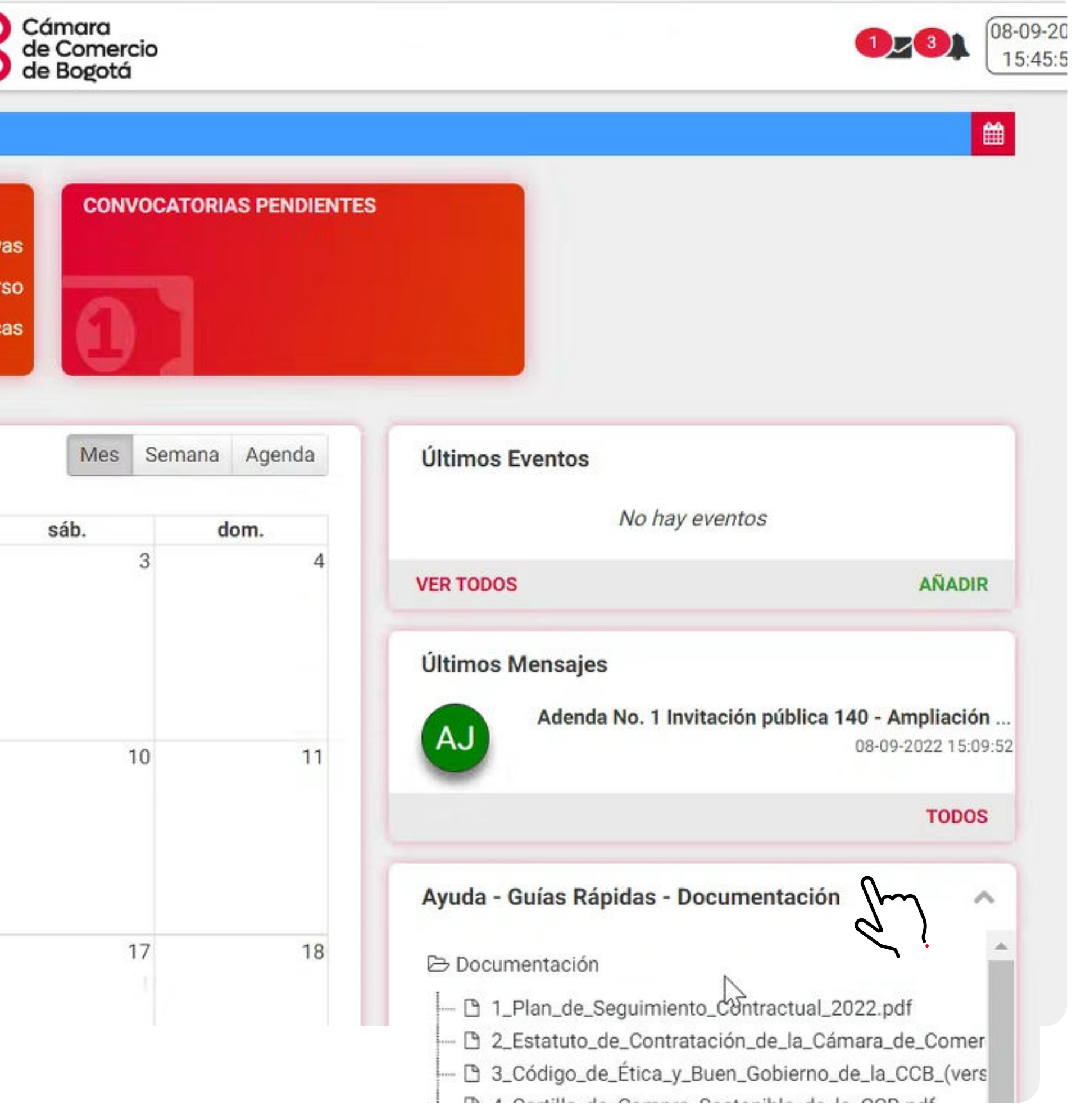

Cámara de Comercio de Bogotá

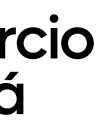

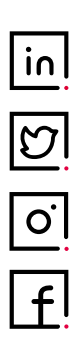

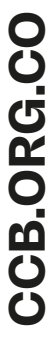

En caso de que la certificación comercial que se requiera deba tener información • adicional a la que se descarga por la plataforma, por favor escribir al correo

Tenga presente que las certificaciones que están disponibles en la plataforma

- **liquidacionespendientes@ccb.org.co** serán las de los contratos celebrados en los últimos años
- 
- **proveedores@ccb.org.co**

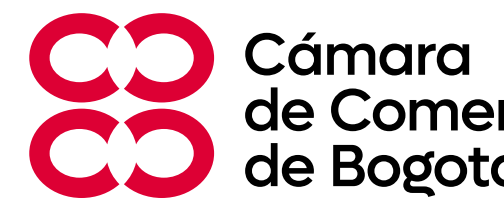

En caso de que requiera información adicional respecto a consultas de pago y • certificaciones tributarias, por favor escribir al correo **impuestos@ccb.org.co**

Ante cualquier consulta general o de reevaluaciones, por favor escribir al correo •

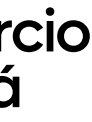

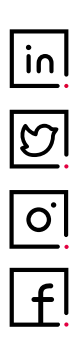

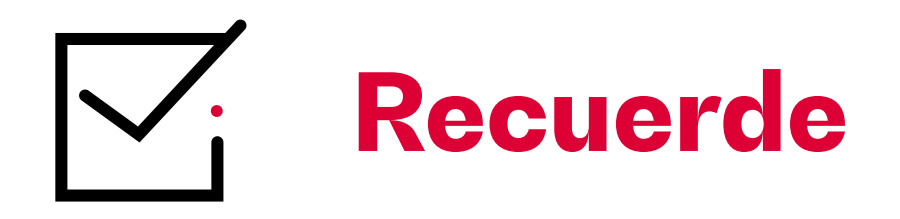

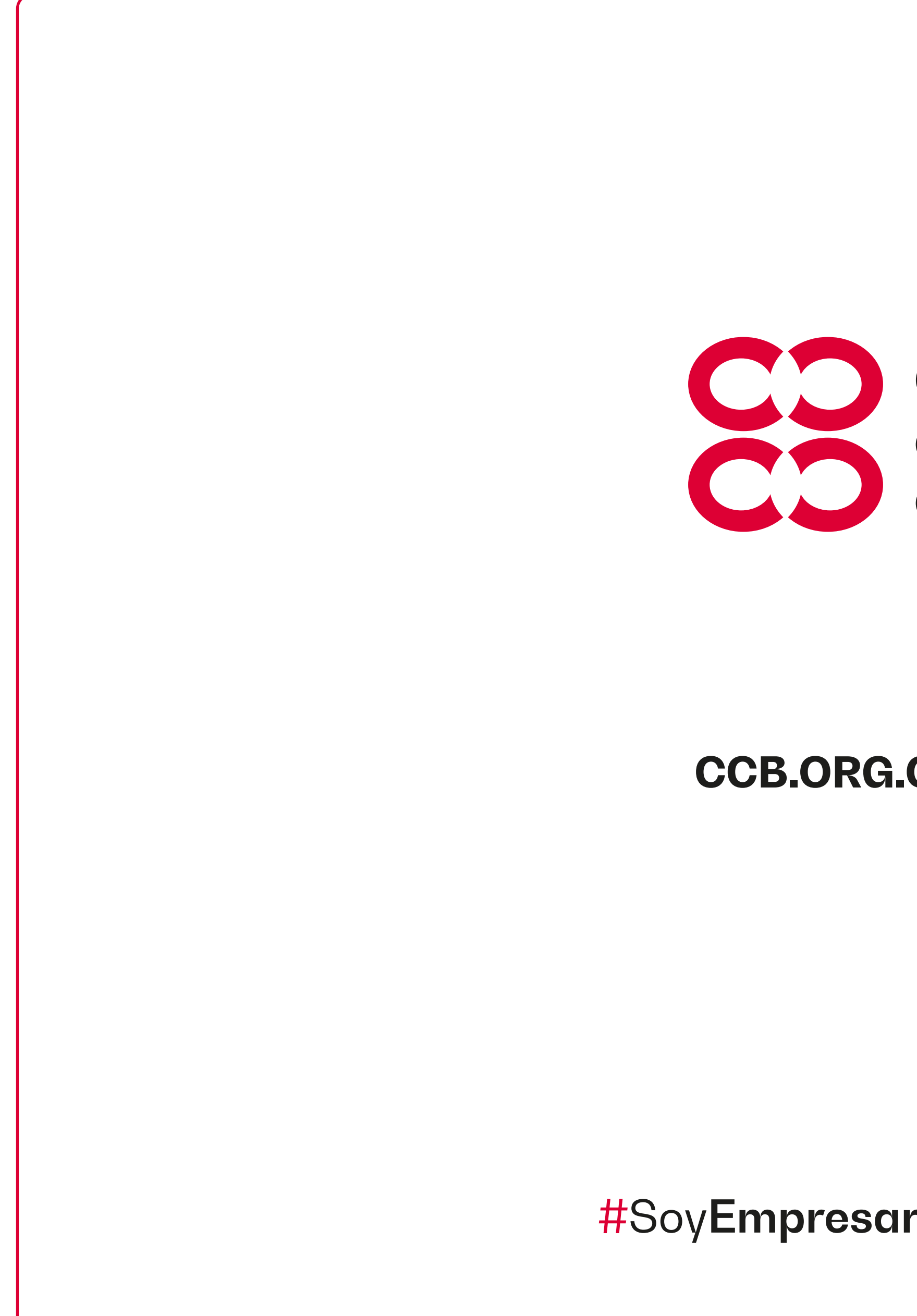

# CO Cámara<br>de Comercio<br>de Bogotá

#### **CCB.ORG.CO**  $\boxed{f}$   $\boxed{0}$   $\boxed{9}$   $\boxed{in}$

#SoyEmpresario | #SoyEmpresaria